# Ken Stone's Final Cut Pro Web Site

August 8, 2005

## A Guide To Setting Up Your Project In Final Cut 5

By Andrew Balis

Choosing the right settings for a project may seem confusing at first, but its important we don't skip these steps or it may easily lead to larger problems down the road. To start out, there are no overall settings that set up everything for a new or current project. This is good and bad. On the good side, this allows you to work with multiple video formats. For example, you can have a hi def video sequence and a DV sequence open at the same time in the same project.

On the down side, this method means that we need to be aware and choose more settings to ensure proper consistency from initial input through to final output. Overall, settings are found from the following main menu items located throughout FCP.

# **Setting** Location

| Easy setup           | Final Cut menu > Easy Setup                     |
|----------------------|-------------------------------------------------|
| Audio/video settings | Final Cut menu > Audio/Video Settings           |
| User preferences     | Final Cut menu > User Preferences               |
| System settings      | Final Cut menu > System Settings                |
| Project properties   | Edit menu > Project Properties                  |
| Clip Settings        | File menu > Log and Capture > Clip Settings tab |
| Item Properties      | Edit menu > Item Properties                     |
| Sequence settings    | Sequence menu > Settings                        |
| View menu            | View menu                                       |

I know it all seems daunting, but we'll only examine those essential and basic of settings. Once you understand Final Cut's workflows, you can start to design your own variations depending on your needs.

## **Audio and Video Settings**

To ensure consistent quality in a project, we want certain aspects of the

videotape format to remain the same throughout the project. To break it down into its most simplistic, a typical workflows involves:

- source- determine source settings (particular info from the videotape)
- capture- choose settings for capturing video into the computer that match those of the source material
- sequence- create sequences for video that match how it was captured
- output- for the best quality (or similar quality), output to the same format as your sequence

Problems, some large some small, could happen if these steps are not pursued. For example, if you capture audio at a different sample rate than how the audio was recorded, you'll end up with audio that drifts out of sync. The audio would need to be re-captured to correct the issue.

Although there is no one overall one setting we can choose to change the properties of an entire project, here's the steps we choose in Final Cut to set up our presets for certain audio and video settings.

- 1. Choose an Easy Setup that closely matches your source material.
- 2. Modify Audio/Video Settings as needed to match your footage.
- 3. Modify Log and Capture Settings as needed.

Let's take a look in more detail.

## 1. Determine certain source settings.

In other words, find out certain information about the video tapes you'll be capturing from. This doesn't matter whether the footage was shot on film and transferred to video, or any particular video format.

# Video Format/Input Method

First off, Final Cut handles some formats "natively", in other words, using a similar method to encode/decode video in the computer just as it would happen when playing or recording to tape. These formats can come in directly into FCP from an output on the deck/camera (except IMX). There are many FCP presets for native formats, but you still may find they don't cover your needs completely and will need a little tweaking.

Native formats available in Final Cut 5:

DV, mini DV, DV Cam, DVC Pro HDV Sony IMX DVC Pro 50 (Panasonic)

### DVC Pro HD (Panasonic)

Final Cut Pro can also handle non-native formats, which we'll define as any video format not listed above.

Non native formats include but are not limited to:

D1
D2
D5
HD Cam (Sony)
Digital Betacam
Beta SP
3/4" tape

Final Cut Pro can capture/digitize non-native formats by one of two ways:

capture card

VHS tape

A capture card like AJA's Kona or Blackmagic's Decklink are capable of capturing a full array of different analog and digital formats. In this case, you would choose from settings installed with the capture card.

convert to a FCP native format.

For example, you may shoot film, transfer to Digital Betacam then convert to DV for editing. Or in another example, you can take a 3/4" tape deck, wired out to a DV deck or camera, and the DV device is connected to your computer with a FireWire cable. When choosing settings in the above scenarios, you would select from a DV preset.

## Other A/V Settings

In addition to the format or input method, there are other things to look for when choosing an Easy Setup. Since there are a limited amount of presets, they may not list or cover every possible scenario (or list all the attributes of the audio/video in the name of the Easy Setup). That's OK. We still choose an Easy Setup that looks as close as possible, and then make any changes as necessary afterwards. This includes such settings as:

- Aspect ratio of the video (standard or widescreen)
- Video standard
- Audio sample rate
- Frame rate

#### Resolution

We'll look at these particular settings in more detail under step 3: "Modify Audio/Video Settings If Needed".

## 2. Choose an Easy Setup.

Once you know the basics of your videotape, then choosing an Easy Setup goes a long way toward choosing the all the audio/video settings for your project. It sets up the capture, sequence and output presets. Let's look at what to change, and what not to. Look for criteria in the choices that match your source footage as closely as possible.

Go to Final Cut Pro menu > Easy Setup. In the box that opens, click the button Show All.

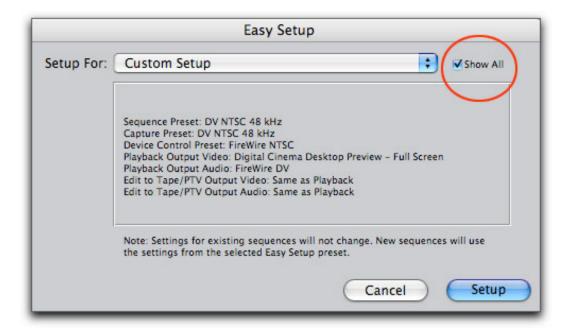

Then click on the menu to see the full array of Presets. If you have a capture card installed, then several more options would also be available.

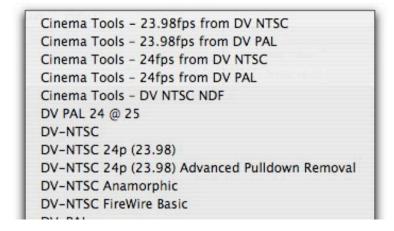

DV-PAL Anamorphic DV-PAL FireWire Basic DV50 - NTSC DV50 - PAL DV50 NTSC 24p (23.98) DV50 NTSC Anamorphic DV50 PAL Anamorphic DVCPRO - PAL DVCPRO - PAL (No Device) DVCPRO - PAL 48 kHz Anamorphic DVCPRO HD - 1080i50 DVCPRO HD - 1080i60 DVCPRO HD - 720p24 DVCPRO HD - 720p30 DVCPRO HD - 720p60 HDV - 1080i50 HDV - 1080i60 HDV - 720p30 HDV-Apple Intermediate Codec 1080i50 HDV-Apple Intermediate Codec 1080i60 HDV-Apple Intermediate Codec 720p30 MPEG IMX 8-Bit NTSC - 50 Mb/s - 48 kHz MPEG IMX 8-bit PAL - 50 Mb/s - 48kHz OfflineRT - DVCPRO - PAL OfflineRT HD - 23.98 OfflineRT HD - 24 OfflineRT HD - 25 OfflineRT HD - 29.97 OfflineRT HD - 30 OfflineRT NTSC OfflineRT NTSC 24fps OfflineRT NTSC 24p (23.98) OfflineRT NTSC Anamorphic OfflineRT PAL OfflineRT PAL Anamorphic Uncompressed 10-bit NTSC 48 kHz Uncompressed 10-bit PAL 48 kHz Uncompressed 8-bit NTSC 48 kHz Uncompressed 8-bit PAL 48 kHz

Choose a preset that matches your source footage as closely as possible and click the Setup button.

# 3. Modify Audio/Video Settings if needed.

If all your settings don't match the Easy Setup, or you're not sure, then go to Final Cut Pro menu > Audio/Video Settings. The items listed here were

all derived by the Easy Setup you previously chose. Click on one of the tabs below to inspect the settings more closely.

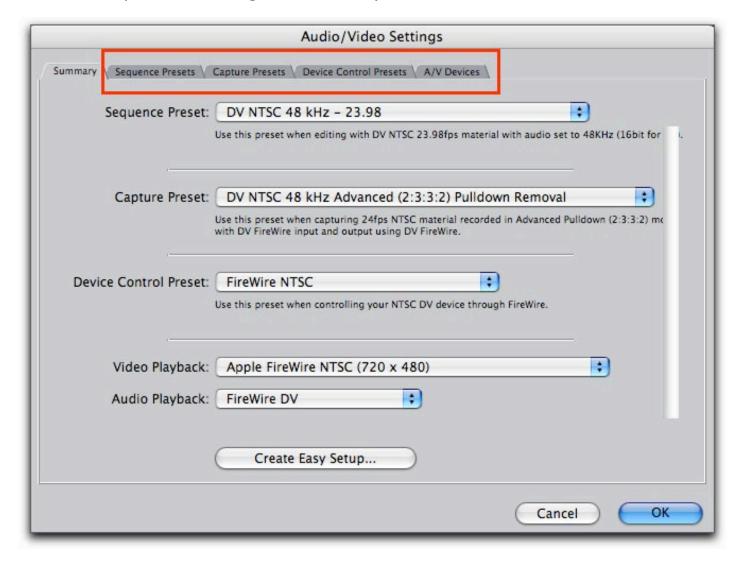

Things to look for when changing a preset from its default is the same list mentioned earlier: format, aspect ratio, standard, audio sample rate, frame rate and resolution. Let's take a look at these things in more detail:

## Aspect Ratio of the video:

Standard Definition 4x3 (and DV 3x2) Standard Definition 16x9 anamorphic Hi Def 16x9 (1920 x1080) Hi Def 16x9 (1280 x 720)

### Standard:

NTSC PAL

### HD (multiple formats)

To understand what these above formats are attempting to indicate, let's explore one of them a bit, NTSC for example. Feel free to skip this section if its more detail than you want right now. NTSC standards include the following:

- A video system with 480 active horizontal scan lines (525 total lines)
- Displays at 29.97 frames per second
- Each video frame is made up of two alternating fields, known as interlaced scanning
- Video signal is analog (as opposed to the superior digital method)
- Video signal is composite (as opposed to the superior component method)

Although most often used video formats these days surpass the quality of the standards listed above, like using a digital component format such as Digital Betacam, we will generally, but not always, be looking for settings that are compliant with NTSC.

## **Audio Sample Rate:**

48khz (on DV equipment, this correlates to the "16 bit" setting on the camera).

32khz (on DV equipment, this correlates to the "12 bit" setting on the camera).

Other: FCP 5 can support audios ample rates up to 96 khz

In order to determine the audio sample rate on videotape is to play the tape in a camera or deck. On the deck's or camera's display (or external "super" on a connected monitor), it will show the sample rate of the playing tape.

## Frame Rate:

Although above we mentioned one of the things to look for NTSC (which is 29.97fps), or PAL (which is 25fps) there are settings that state NTSC but then also mention a differing frame rate accompanying it- like different 24p formats. This is technically incorrect to use the terminology this way, but its become common and an easy way to describe video that shares certain aspects of NTSC, but not others, like frame rate. Know your frame rate, specifically:

23.98

24

25

29.97

30

59.94

60

### Resolution:

You may wish to do an "offline edit" before assembling a high quality version of the project. If you capture footage in a lesser quality, you can save on drive space, and edit with drives that are inexpensive. After the offline is complete, you can re-capture the footage at a better resolution or re-assemble on another system for a high quality version based on your offline edit.

If you don't have a capture card, you can use FCP's low res settings: all labeled as a variation of "Offline RT". You can store about 40 minutes of footage per Gb in Offline RT, but the trade off is the footage is sized to 320x240 so its blocky and not so pretty.

If you own a capture card, you will probably also get a more impressive looking offline resolution with the card to allow you to save on drive space with a higher quality than Offline RT.

## Altering Presets In Audio/Video Settings

Here's an example of changing a capture preset from their defaults:

Click on the Capture Presets tab, then highlight the currently "checked" preset, and click the Duplicate button.

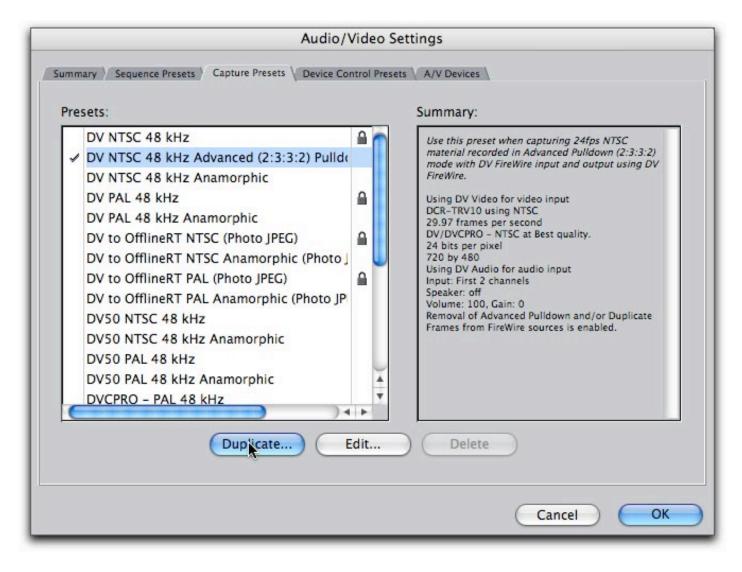

This opens this preset's editor. Let's say mostly everything on the checklist is covered by this preset, in this case the preset is for capturing material shot with a camera like the Panasonic DVX100A in 24 advanced mode. In this hypothetical scenario, let's say the footage is also 16x9. This there is no preset for this particular scenario, so we'll want to make one. In this case, we would check the anamorphic checkbox, rename the new preset and click OK in the window. You now have a new preset as shown below.

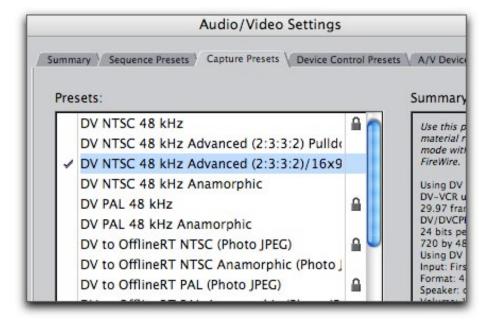

### Creating a New Easy Setup

If you have modified several things in the Audio/Video Settings, you should consider taking an extra step, and create a new Easy Setup so that when using this configuration, you can simply choose your saved Easy Setup. This can be done on the summary tab on the Audio/Video Settings by clicking button Create Easy Setup.

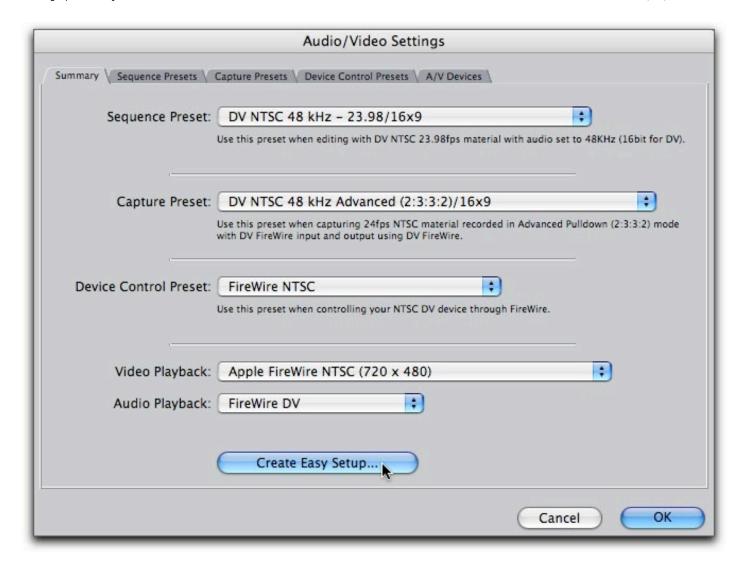

## 4. Clip Settings.

Before you capture any footage, there is one more critical spot to check a couple settings: whether you capture video, audio or both. Also, and very important, is where you choose whether the incoming audio is seen as a stereo pair or mono tracks.

To overly simply, chances are if you capture from video shot with on an oncamera mic you shot stereo. On the other hand, if you shoot with a professional sound mixer recording to a separate device (referred to as double-system), or back to videotape, you would probably be choosing Mono. This is important as it determines how audio will sound when output.

For example, if a mixer records one character to one channel, and another character to another channel, then this audio should be captured as mono. When it plays back, it will be center-panned correctly and each character's audio will output equally to the left and right speakers in a stereo environment. If captured incorrectly as stereo, then each character will

strangely come out of only the left or right speaker.

Find out for sure. Although this setting could be changed after capture, it would be more steps and subsequently make this a big waste of time.

Go to File > Log and Capture. This opens the Log and Capture window. Click on the Clip Settings Tab. Click on or off the checkmarks across from Video and Audio, depending on what you want to capture.

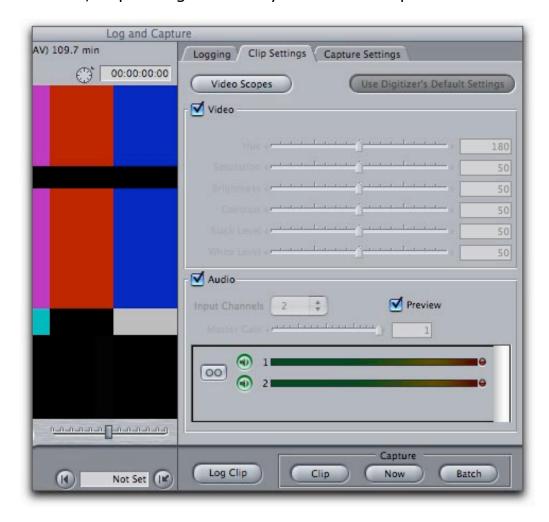

For audio, listed at the bottom of the window is the number of possible audio tracks that can be seen (and captured) by Final Cut. When a button is bright green, it is active and will be captured. To keep from capturing a track, click on the green button so it is darkened.

To choose for stereo or mono, click on this button so it looks like the following:

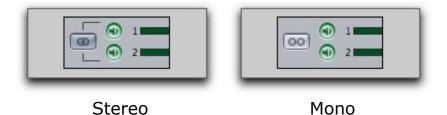

One other quick note here. In the Log and Capture window, only video is seen by default while logging. To hear the incoming audio through the computer speakers while you are logging, then click on the button "Preview".

# Other Final Cut Settings and Trouble-shooting

## Playback/Output

Once you choose an Easy Setup, its also sets what is labeled Video Playback. This is specifically setting the output to FireWire, or a capture card or to Digital Cinema Desktop, depending on what you have connected to your computer, and if your output device is turned on. Digital Cinema Desktop is full screen playback to a computer monitor. If you have two monitors connected, then you can set one window to Digital Cinema Desktop and the other window dedicated to your FCP windows, like shown below. This is pretty cool when offline editing. No additional hardware is needed.

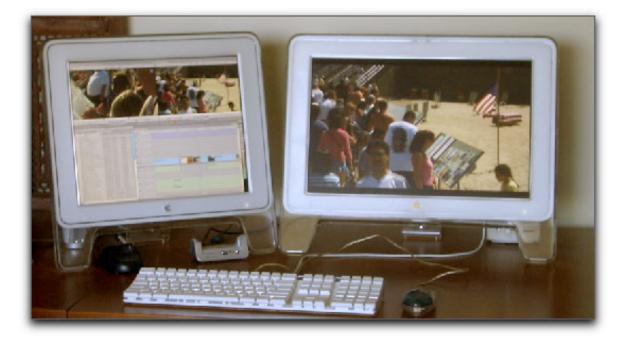

To make any change to your video playback, audio playback and whether or not that playback is on or off, choose an option from the bottom section of the View menu. Below is a list of the available Video Playback presets for this computer, other computers will differ based on their hardware and monitor connections. This is found from View menu > Video Playback.

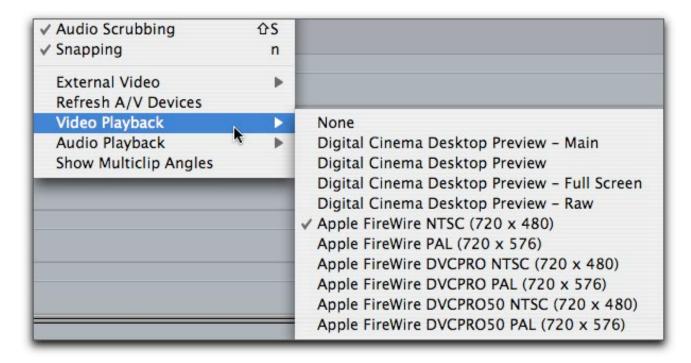

To turn Video Playback on, choose View > External Video > All Frames. To turn it off, choose Off (that one is obvious).

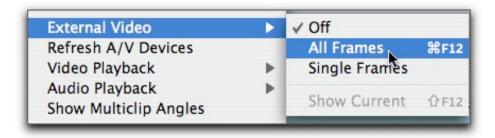

Tip: If your output device, like a deck or camera is turned off when you launch FCP, then External Video may be grayed out. Turn on the deck, then go to View menu > Refresh A/V Devices. This will locate the deck, and you can now turn External Video back on.

One small warning: if you wish to use Digital Cinema Desktop with only one monitor, then its important you know the keyboard shortcut to turn it on or off: Command/F12.

#### **Device Control**

When working with non-native formats like Digital Betacam then when you choose an Easy Setup, look into the Audio/Video Settings for more information about the control over the deck (which also transfers timecode

as well) by clicking on the Device Control tab. Duplicate a preset to open it. Use the setting Capture Offset to account for clips captured with timecode that is off. Test capture a few clips, and check to see if the timecode on tape matches the timecode in FCP. If they are off, choose a positive or negative number for Capture Offset. This is important if you need to generate an edit decision list (EDL) or ever plan on re-capturing the footage accurately.

### **Sequence Settings**

An Easy Setup or Audio/Video Settings only sets up presets for future capturing or creating sequences. Any sequences created before you chose an Easy Setup are not affected by the new Easy Setup. To get information on any particular sequence, highlight it in the Browser or make the timeline window active then go to the Sequence menu > Settings.

## **Working With High Definition or HDV**

When choosing Easy Setups or modifying A/V Settings, you'll need some extra criteria about the source video. For example, when choosing an Easy Setup it could be labeled like the following image (this particular option is only for Panasonic's DVC Pro HD format).

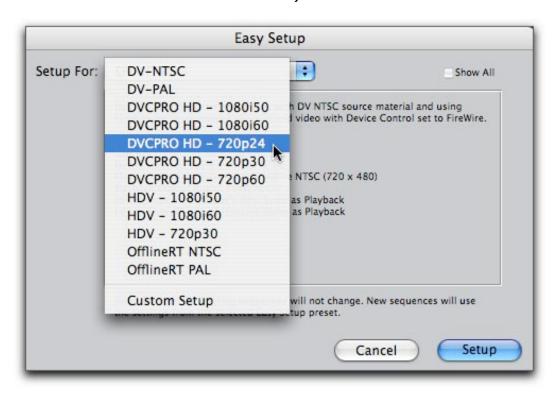

Of particular note is the notation 720p24. This denotes three things about the video format being chosen and things that you should know about your video:

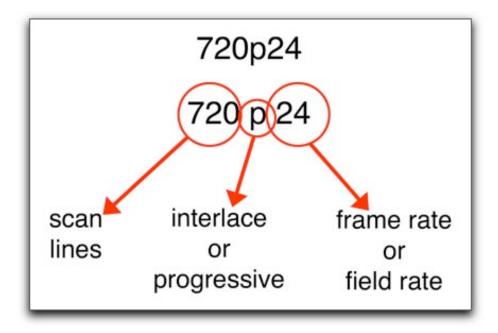

### Scan Lines

This relates the amount of horizontal scan lines that make up the image. Generally, this may encompass a choice of:

480 720 1080

## Interlace or Progressive Scanning

i for interlace p for progressive

### Frame Rate or Field Rate

This one can be confusing. For instance, in the above scenario the frame rate is denoted by 24, so you might naturally assume exactly 24 frames. But because its also a progressive format, the actual frame being described here is 23.98fps (well, its really 23.976 but it will usually be represented just by 23.98). Every "24p" format is 23.98.

# **System Settings**

## Scratch Disks

To set the location where your audio/video will be captured to, go to the

Final Cut Pro menu > System Settings. On the default tab, Scratch Disks is where you choose what hard drive or drives are too be used for capturing.

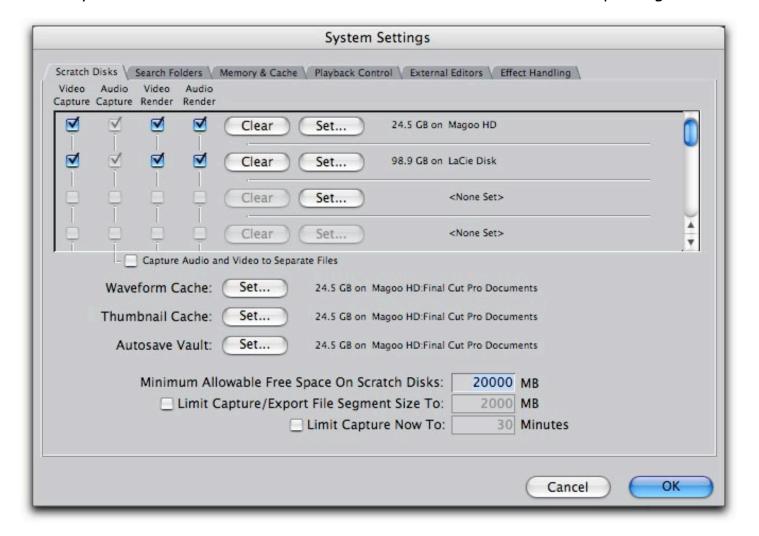

Click the top Set button to choose a new location or click on the other Set buttons to choose drives that Final Cut will switch to when one gets close to full. After choosing an additional scratch drive, turn on the appropriate checkmarks to the left.

As a general rule of thumb, don't ever let a scratch (media) drive get more then 80-90% full. When drives are too full, you may get dropped frames(glitch in playback) and/or sluggish performance when playing video. One way to prevent the drives getting too full is to enter an amount under Minimum Allowable Free Space... shown in the field highlighted in the above image.

In addition, near the middle of the window is an option for setting the location of the Autosave Vault, to be discussed in a minute.

### Search Folders tab

This tabs tells Final Cut where to search for files if they ever go offline (media un-available- flagged inside Final Cut as a red slash through the icon for a clip).

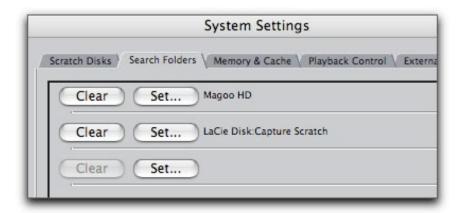

You can choose folders and/or hard drives here. Instead of setting all your hard drives, try and choose specific folders whenever possible, and especially have it skip the main internal hard drive, since there shouldn't be media on that drive anyway.

Whenever you need to reconnect media, in the Reconnect Files dialog box, when you click the button Search it will search any locations chosen in the Search tab of the System Settings, unless the checkbox Search Single Location is checked, then it will only search one place.

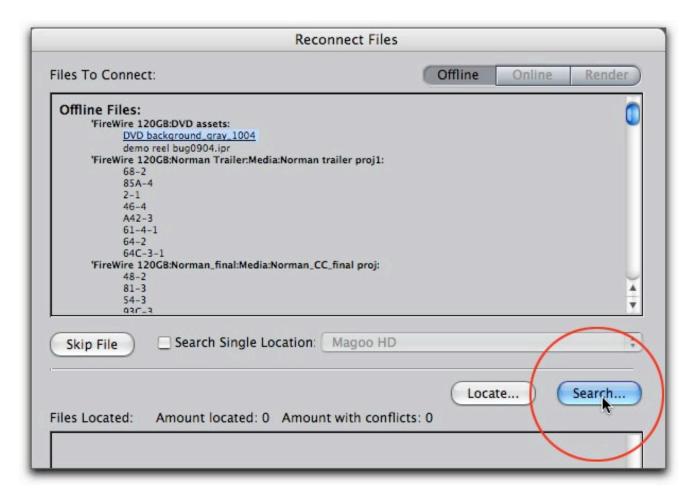

## **User Preferences**

Let's examine a few main preferences. Go to Final Cut Pro menu > User Preferences. These next Preferences are found on the default General tab.

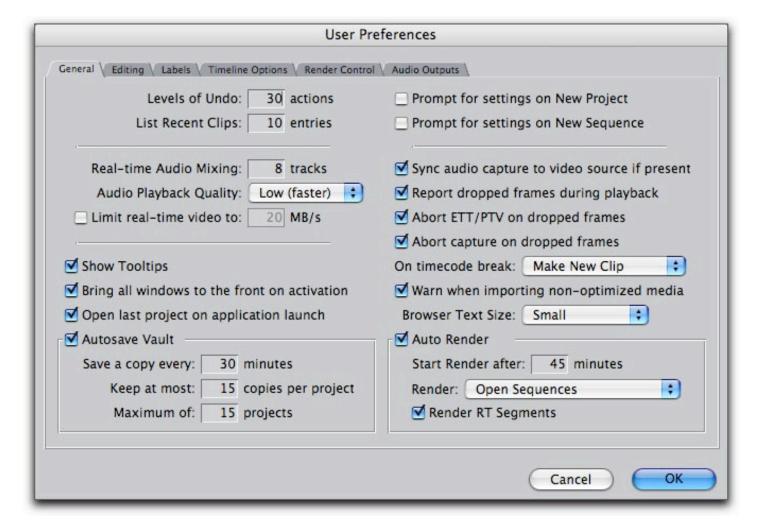

### Levels of Undo:

Defaults to 10 undos. If you've got the RAM, why not use it? Set to 30 undos or more.

# Audio Playback Quality:

Set to Low while editing to enable playback of more tracks, more effects, multiple sample rates.

### Autosave Vault:

Keep a checkmark next to this option to take a "snapshot" of your project at regular intervals, and store a copy at a pre-selected location. It will store as many as listed under "Keep at most".

If the computer freezes or crashes, you will hopefully have an Autosave version close to the last time you manually saved. Re-open Final Cut with the project that crashed. Then go to File > Restore Project.

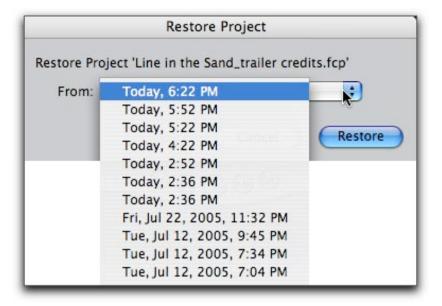

Choose from the drop down list to open the backup version.

### A Complete Backup strategy:

In addition to using the Autosave vault, you want to be careful not to keep saving and using the exact same file you started with. On a regular basis, go to File > Save As and save the project under a new name. For example, Judgement Day1, Judgement Day2, and so on.

In the past, its been found by a number of users that a regular Save As goes a long way to prevent the project file from becoming a corrupted file that won't open. Additionally, whatever version number you just worked on for the day, insert a blank CD in your computer, drag you current project to the CD and burn it. Its just too easy to backup and really protect yourself by making a CD. Its so quick and easy, why not?

# Other Presets for Sequences

These other three tabs of the User Preferences do not affect the current sequence. Instead, they define the presets for any new sequences that are generated.

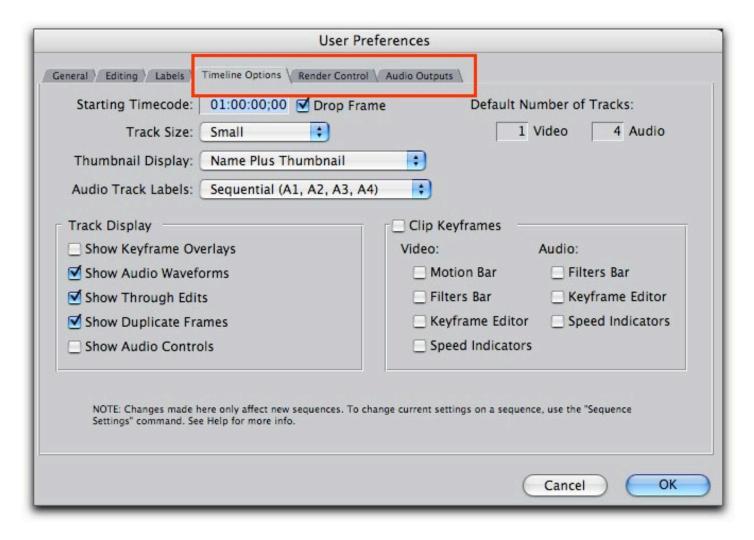

To make adjustments to the current sequence, go to Sequence menu > Settings.

## **Performance**

For the best performance, here's the short list:

- No overlapping windows, especially Viewer, Canvas or Timeline
- Fast enough hard drives for the particular format you're working with
- Keep the Viewer and Canvas "size" to Fit to Window or smaller.

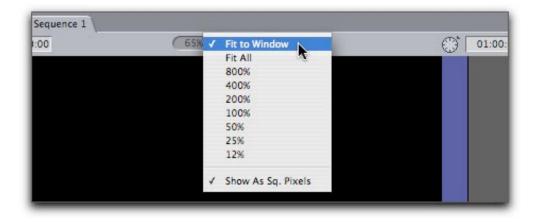

If you see scroll bars in the Viewer or Canvas, the window is zoomed in on, and will give stuttery playback.

 Keeping project files from getting to big (too many sequences, too many clips).

# **Things That May Go Wrong**

There are a couple things that indicate that things aren't well.

- If you place a video clip in the timeline and instantly a colored bar appears over the clip, either orange or red, this probably indicates that the settings of the clip as it was captured does not match the settings of the sequence. Don't keep editing. Figure out the correct sequence that matches the media (clips). To bring up a window displaying a clip's Item Properties, highlight the clip and go to the Edit menu > Item Properties > Format (or press Command/9). if the sequence is wrong, simply delete it and create a new one at the right preset.
- You place a clip in a sequence and it drifts out of sync. This could be that the clip was captured at an incorrect sample rate. It would be best to re-capture the audio.
- You place an audio clip in the timeline, and a green bar appears at the top of the clip. This indicates that the sequence sample rate doesn't match that of the clip. Although it is perfectly fine to mix and match sample rates in a sequence, set your playback for audio to low while editing to avoid having render while playing the audio.
- If things start to go "wacky" inside Final Cut, one of the quickest things to try to fix the problem is to save your work, quit then re-start Final Cut. I'll use the word wacky to describe any unusual/un-expected/incorrect behavior that happens while working in Final Cut.

There is certainly more that could be said about settings, and there are a lot more settings and options in Final Cut, but these are the basics. Its better to address these concerns up front instead of traveling down the

wrong road, which inevitably leads to having to fix mistakes which is time consuming and unnecessary.

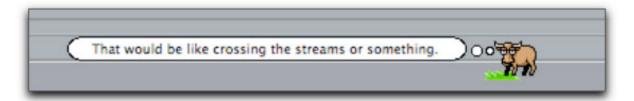

**Andrew Balis** is a cinematographer, editor, post production consultant and Apple certified instructor teaching classes in Final Cut Pro to industry professionals at Moviola Education and UCLA. He is co-author of the Apple Pro Series book Advanced Editing Techniques in Final Cut Pro 4. Andrew co-authored the original Apple certified curriculum for beginner, advanced, and effects classes developed at Moviola Education, and wrote the Final Cut Pro curriculum for the Apple Education/CNN Video Journalism classes offered in the K-12 market.

#### [Top]

### copyright © www.kenstone.net 2005

© 2000 -2005 Apple Computer, Inc. All rights reserved. Apple, the Apple logo, Final Cut Pro, Macintosh and Power Mac

are either registered trademarks or trademarks of Apple. Other company and product names may be trademarks of their respective owners.

All screen captures, images, and textual references are the property and trademark of their creators/owners/publishers.

Email Subscribe Home